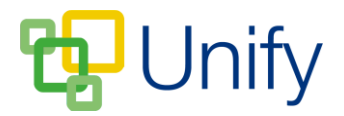

## **How to add posts to the PTA Activities page**

Keep parents up to date with PTA activities by regularly posting details of events in the PTA Zone.

- 1. Ensure you are logged into the Staff Message Centre.
- 2. Click 'Latest News' in the PTA Zone, and click 'Activities' in the left-hand menu.
- 3. Click the '+New' button.
- 4. Enter the post's title, and add further information in the 'Description' field. Use the formatting tools to edit the layout as required – lists, links and tables can be added.

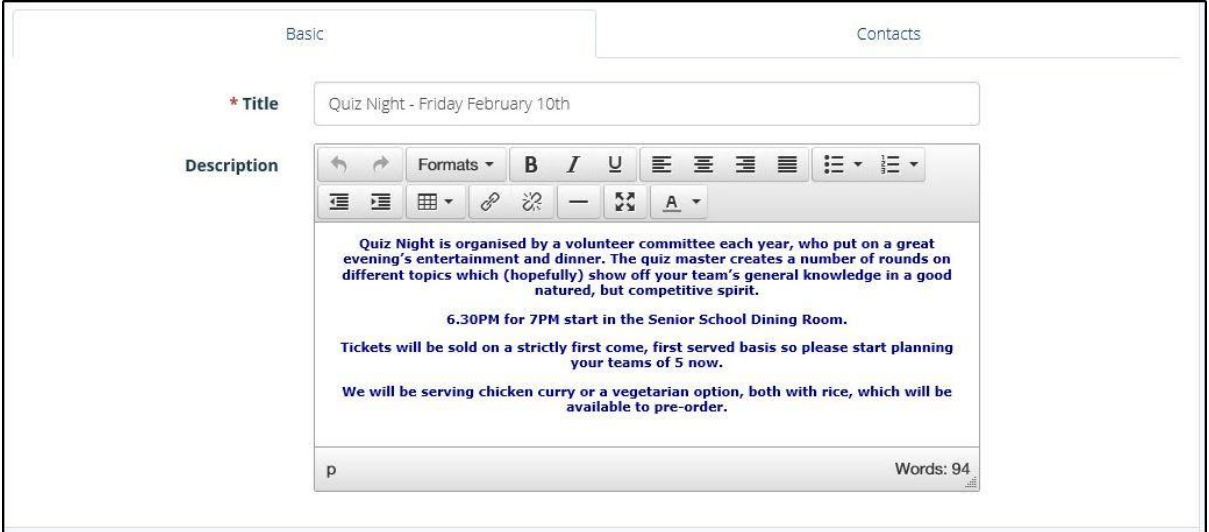

**The PTA Activity 'Description' field**

- 5. Click the 'Contacts' tab to add an email address and contact for parents to message if required:
	- a. Enter the contact's name.
	- b. Enter the contact's email address.
	- c. Click 'Add to Contact'.
	- d. Repeat as necessary.

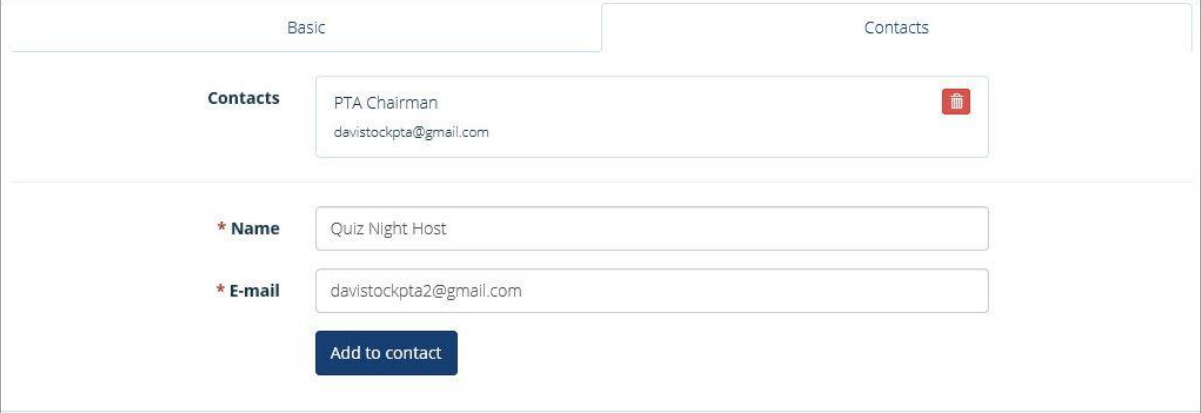

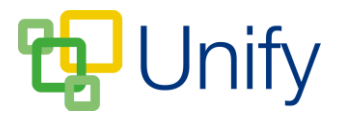

6. Click 'Save' after entering the appropriate details.

The post will be displayed in the PTA Zone in the Parent Message Centre. Parents can click a button to email the contact saved in the post.